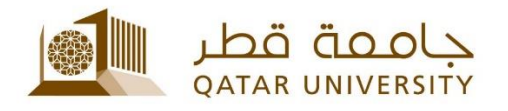

## **إعداد البريد االلكتروني للموظفين على أجهزة IPhone**

دليل المستخدم

(فبراير 2017)

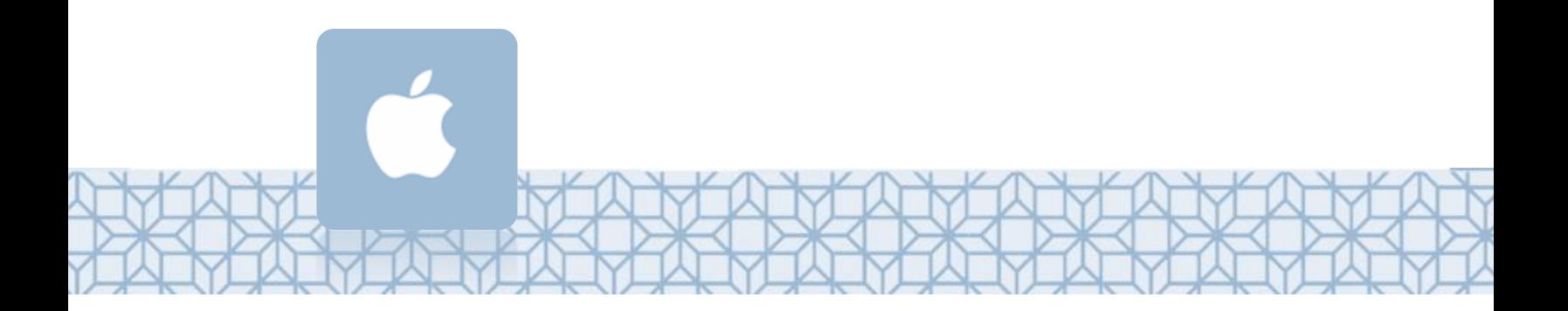

*Qatar University - Information Technology Services: Email: [Helpdesk@qu.edu.qa](mailto:Helpdesk@qu.edu.qa) , http:// its.qu.edu.qa, +974 44033456*

## **إعداد البريد االلكتروني للموظفين على أجهزة IPhone**

- 1. اضغط على قائمة *الإعدادات* من الشاشة الرئيسية لجهازك.
	- 2. اضغط على *البريد.*
	- 3. اضغط على *حسابات.*
	- 4. اضغط على *إضافة حساب.* 
		- .5 قم باخيتار *Exchange*
- .6 سجل **عنوان بريدك وكلمة السر** الخاصين بالجامعة.

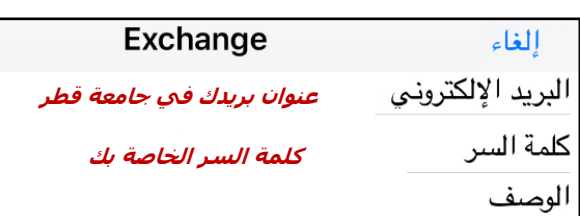

ًإذا كان نظام IOS محدثاً على جهازك فسيقوم الجهاز بتحديد إعدادات السيرفر تلقائياً، ولكن ًًإن كان الجهاز يستخدم نسخة أقدم فسيكون عليك وضع إعدادات الخادم يدوياً كالتالي:

- *qumail.qu.edu.qa* **:الخادم**
	- *qu.edu.qa* **:المجال**•
- **اسم المستخدم :** اسم المستخدم متبوعا بـ *qa.edu.qu@*
	- **كلمة السر: كلمة السر الخاصة بالجامعة**

: مثالً اسم المستخدم 12345js بالتالي سجل في حقل اسم المستخدم [qa.edu.qu@12345js](mailto:mr.staff@qu.edu.qa) اسم المستخدم johnsmith بالتالي سجل في حقل اسم المستخدم [qa.edu.qu@johnsmith](mailto:mr.staff@qu.edu.qa)

.7 اضغط على **حفظ.**

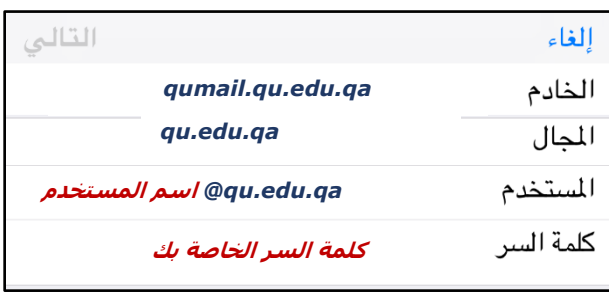